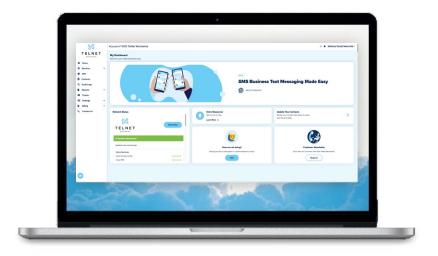

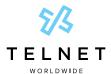

## **Customer Portal**

User Guide

### **Table of Contents**

| Overview                                                                 | . 2 |
|--------------------------------------------------------------------------|-----|
| User Roles and Permissions                                               | . 2 |
| Admin User                                                               | . 2 |
| Non-Admin User                                                           | . 2 |
| Agent                                                                    | . 2 |
| Data Center Customer Admin                                               | . 2 |
| Billing User                                                             | . 2 |
| Account Registration                                                     | 3   |
| Signing In                                                               | 3   |
| The Dashboard                                                            | 4   |
| Blog                                                                     | 4   |
| Network Status                                                           | 4   |
| Extra Resources                                                          | 4   |
| Update Your Contacts                                                     | 4   |
| Customer Newsletter                                                      | 4   |
| How are we doing?                                                        | 4   |
| VolP Trunking                                                            | . 5 |
| VoIP Trunking Manage View                                                | . 6 |
| Digital Fax                                                              | 7   |
| Cloud PBX                                                                | 7   |
| To access your Cloud PBX service, click <b>Services</b> in the sidebar.  |     |
| Select Cloud PBX to be brought to the Cloud PBX / VoiceView              |     |
| portal where you manage all aspects of your Cloud PBX service.           | 7   |
| Devices                                                                  | 7   |
| To view all of the devices on your account, click Services in            |     |
| the sidebar. Select <b>Devices</b> to be brought to the list of devices. |     |
| Whether you have Cloud PBX, IP-PRI, or FXS, the devices that yo          | u   |
| use everyday will appear in a list where you can take inventory!         | 7   |
| In this list you will find:                                              | 7   |
| Device Name                                                              | 7   |
| Device Type                                                              | 7   |
| User Associated                                                          |     |
| Service Type                                                             | 7   |

| Telephone Numbers                    | 8  |
|--------------------------------------|----|
| Telephone Number List View           | 8  |
| Telephone Number Manage View         | 9  |
| Toll-Free Numbers                    | 10 |
| Toll-Free Number List View           | 10 |
| Toll-Free Number Manage View         | 11 |
| E911                                 | 12 |
| Audit Logs                           | 13 |
| Reports                              | 14 |
| Trunking Call Statistics             | 14 |
| Concurrent Call Summary              | 14 |
| Codec Traffic Summary                | 15 |
| CDR Analysis Summary                 | 15 |
| Usage Summary by TN or TFN           | 16 |
| Tickets                              | 17 |
| Submitting a Ticket                  | 17 |
| Viewing a Ticket                     | 17 |
| User Management                      | 18 |
| Finding a User                       | 18 |
| Adding a User                        | 18 |
| Editing a User                       | 19 |
| Changing Current Account Association | 19 |
| Billing Dashboard                    | 20 |
| Account Summary                      | 20 |
| Making a Payment                     | 20 |
| Changing the Payment Method          | 20 |
| Adding a New Payment Method          | 20 |
| Invoices                             | 21 |
| Payment History                      | 22 |
| Autopay                              | 22 |
| eBill                                | 22 |
| Packages                             | 23 |
| Resources                            | 24 |
| Overview                             | 25 |
| Contact Us                           | 26 |
| Chat                                 | 26 |

**NOTE:** Open this interactive PDF in Adobe Reader or Adobe Acrobat for optimal functionality.

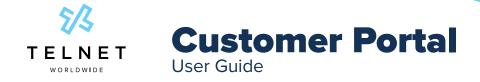

### **Overview**

Our service management portal puts the control of your voice service in your hands. This guide will provide you with a walkthrough of the portal and show you how to make the most of your TelNet Worldwide service. Make service-impacting modifications that will allow you and your company to be agile. From call forwarding to E911 record modification, you have the ability to make real-time changes on the fly.

### **User Roles and Permissions**

The portal is structured with two levels of user access: Admin and Non-Admin. There is no limit to the number of admins and/or users you are allowed to have on your account.

#### **Admin User**

- Make service-impacting modifications
- View audit logs (see what changes have been made by other users)
- Request additional user access

#### **Non-Admin User**

- View only
- · Not able to make service-impacting modifications

#### **Agent**

· View and/or make service impacting modifications on accounts that have allowed their agent access

#### **Data Center Customer Admin**

View our Data Center Colocation information management tool (DCIM)

#### **Billing User**

• This role is used for any user that is logging into the portal for billing tasks

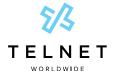

## **Account Registration**

- Visit Customerportal.telnetww.com/Account/register
- Click the Register Your Account button in the bottom right corner of the window.
- Enter your email address, first name, and last name.
- If your email is already registered, you will be prompted to reset your password.
- If your email is not already registered, you will see all of the accounts your contract information is linked to.
- Review the list of accounts that your user will have access to.
- Click the Confirm Registration button.

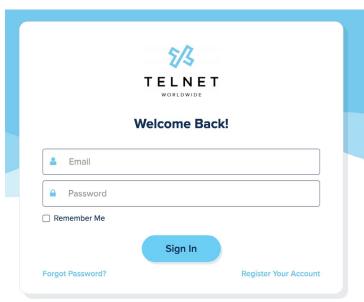

Copyright © 2023 TelNet Worldwide, Inc.

## **Signing In**

· Access the portal by pasting this link into your search bar: Customerportal.telnetww.com

We recommend bookmarking this page for easy future access.

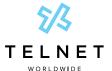

### The Dashboard

### Blog A

Check out our latest blog! This section will update every time a new blog is published. Click anywhere in the section and you'll be brought to our website for the full article.

#### Network Status

Stay up-to-date on TelNet uptime. This widget will give you the current status of every aspect of the TelNet network. You're also able to subscribe for notifications in the event of an outage.

#### Extra Resources C

Everything from product overviews to help guides to configuration information.

### **Update Your Contacts**

Have a new employee, email address or office? If there is any change to your contact information, you can manage your info within the Manage Contact screen.

#### **Customer Newsletter**

Stay up to date with all things TelNet!

### How are we doing?

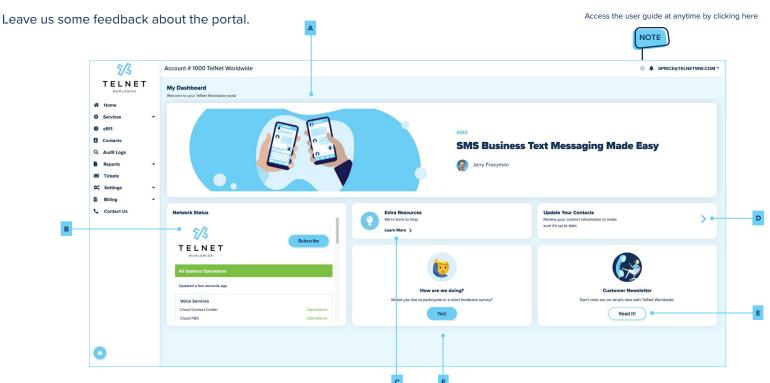

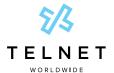

## **VolP Trunking**

To access information about your Trunking service(s), select *Services* in the sidebar. Select *SIP Trunking*, *IP-PRI*, *or Microsoft Teams Direct Routing* to display the following information:

- List of trunk groups
- Trunk Group IDs
- · Quantity of telephone numbers
- Quantity of call paths
- Status (Active, Inactive, Failed-over, Disconnected)
- Routing information

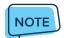

To download your Trunk Group information into a CSV file, click the *Export* button 🗛 .

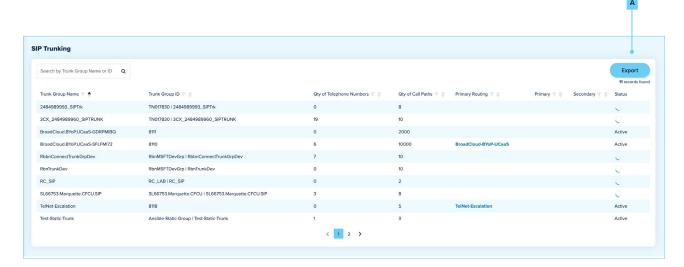

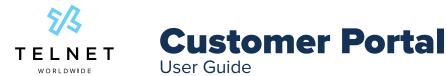

### **VoIP Trunking Manage View**

To view details about a single Trunk Group, select that *Trunk Group* from the list.

Within the SIP Trunking Manage View screen, users can manage / view:

- Trunk Group Name
- Trunk Group Alias
  - Edit this field to change the name of your trunk group to describe the location, region, etc. A.
- Trunk Group ID
- Quantity of call paths associated to this trunk group
- Quantity of telephone numbers associated to this trunk group
- Status (Active, Inactive, Failed-Over, Disconnected)

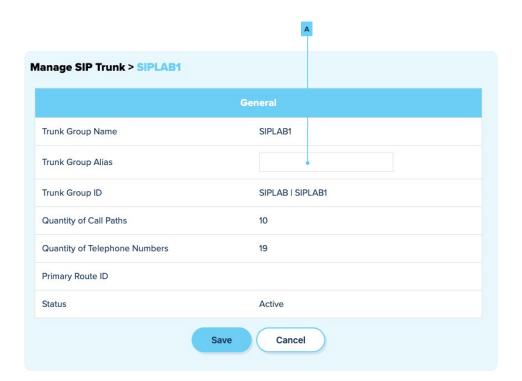

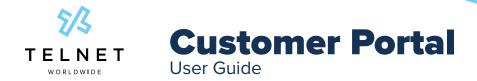

## **Digital Fax**

To access your digital fax service, click **Services** in the sidebar. Select **Digital Fax** to be brought to the Digital Fax portal where you can send, receive, and download fax's.

### **Cloud PBX**

To access your Cloud PBX service, click *Services* in the sidebar. Select *Cloud PBX* to be brought to the Cloud PBX / VoiceView portal where you manage all aspects of your Cloud PBX service.

### **Devices**

To view all of the devices on your account, click *Services* in the sidebar. Select *Devices* to be brought to the list of devices. Whether you have Cloud PBX, IP-PRI, or FXS, the devices that you use everyday will appear in a list where you can take inventory!

In this list you will find:

- Device Name
- Device Type
- User Associated
- Service Type

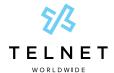

## **Telephone Numbers**

To view and access your telephone numbers, select Services in the sidebar, and then select Telephone Numbers.

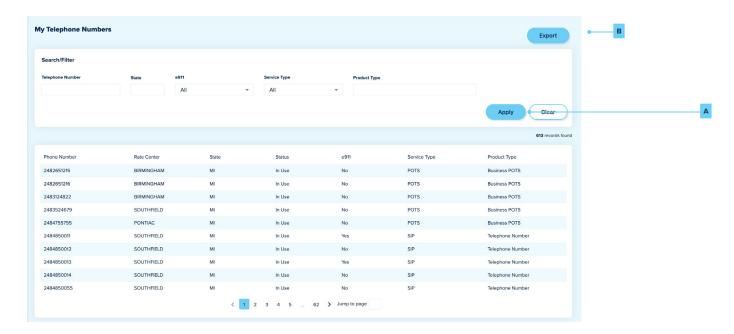

### **Telephone Number List View**

When you land on your telephone number inventory, you'll have the following functions:

- Filter the list view by:
  - A specific TN
  - State, then rate center
  - e911 association

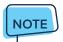

- Be sure to *Apply* A your filter.
- Select the Export B button to download this list of TNs as a CSV file.
- Select a single telephone number to view further details, like **Caller ID** and **Forwarding**.

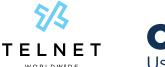

### **Telephone Number Manage View**

On the Telephone Number Manage Screen, you'll find:

- Status
  - In Use, Disconnected, Pending, Port Out or Reserved
- Rate Center
- CNAM (Caller ID)
  - View or edit the Caller ID for this number by typing the desired Caller Name and pressing Save.
- Call Forwarding
  - 1. Toggle the button on next to **Forwarding** and type in the 10-digit phone number you would like to forward to.
  - 2. You can forward this TN to another TN within your network, or to an external TN like a cell phone.
  - 3. Press Save.
- E911
  - View, modify or remove E911 association to this telephone number c.

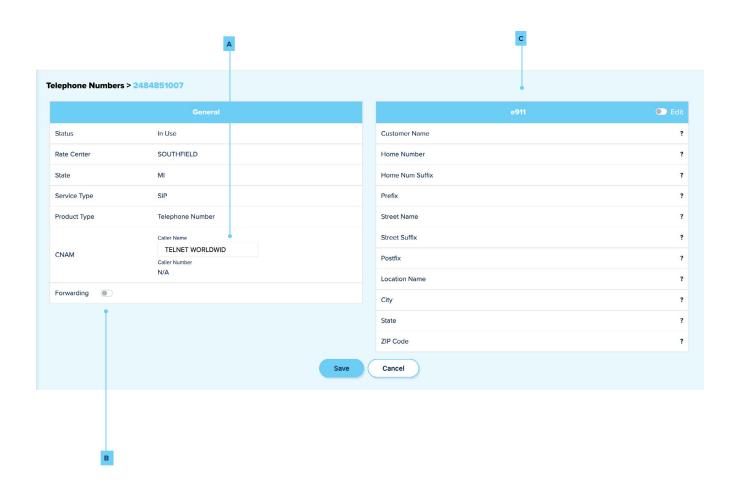

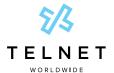

### **Toll-Free Numbers**

To view and access your toll-free numbers, select Services in the sidebar, then select Toll-Free Numbers.

#### **Toll-Free Number List View**

Landing on your Toll-Free Inventory, you will see a list of all your toll-free numbers. You can search for a specific number or ring-to number.

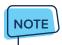

• The ring-to number associated with a Toll-Free is the DID that the 800 will route to.

#### This table shows:

- Toll-Free Numbers
- Ring-To Numbers

Press the *Export* button to download your toll-free numbers to a CSV file c.

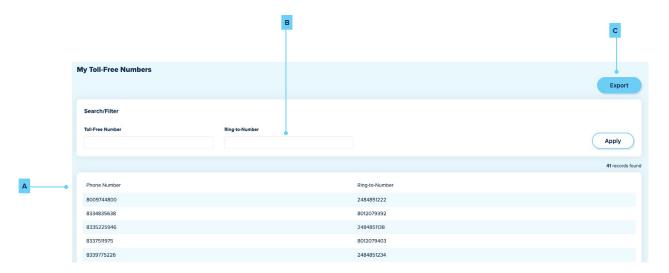

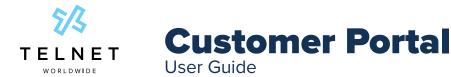

### **Toll-Free Number Manage View**

When you select a TFN from the list view, you will land on the Toll-Free Number Manage View.

Here you will find:

- The selected Toll-Free Number A
- Toll-Free Number Alias (edit this field to change the name of your toll-free number to describe the location, office, purpose, etc.)
- Ring-to-Number (DNIS) You can modify the ring-to number by replacing the current 10-digit number with another 10-digit number.

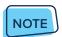

Be sure to press *Save* when complete.

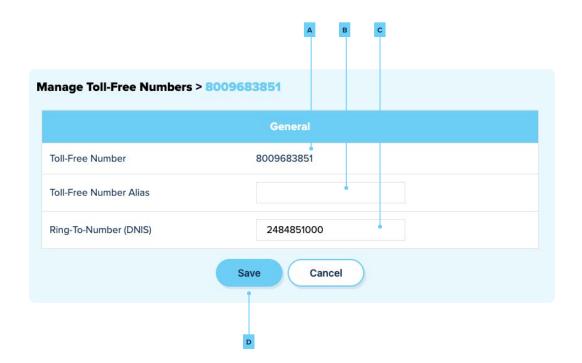

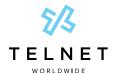

### **E911**

To view your E911 information, select *E911* from the sidebar. From this screen, you are able to make the following modifications to your E911 service:

- Export all of the records as a CSV file A
- View a list of the E911 records and the TN they are associated to
  - Filter by: city, state or zip code
  - Search for a single record

#### Make a single record modification

- 1. Filter or search for the record
- 2. Select the record to display the pop-up
- 3. Make the required change to the appropriate field
- 4. Press Save

#### Create a new record

- 1. Press the Create New Record B button.
- 2. Select the TN or group of TNs you would like to provision and click Next.
- 3. Fill in the required fields and click Next.
- 4. Review your records and click Finish.
- 5. You can cancel the new record at anytime by clicking out of the window.

#### Make bulk changes that apply to multiple numbers at once

- 1. Download the **template** c near the top of the page
- 2. In the first column, fill in the TNs that you would like to change
- 3. Fill in the required cells that have column headers marked with an asterisk (\*). Please note that the character limit is indicated in the column header.
- 4. Click Save.
- 5. Go back to the E911 page of the portal and click Make Bulk Changes
- 6. Select the file that you saved and click *Open*. This will now begin the import of the new records. Once it is complete, they will all be updated.

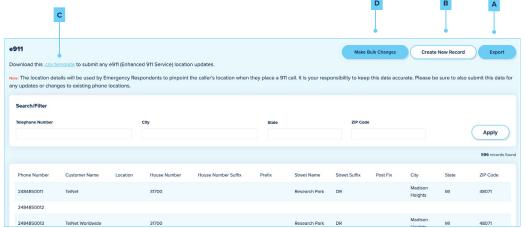

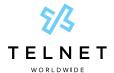

## **Audit Logs**

To view your **Audit Logs**, select **Audit Logs** from the sidebar.

**Audit Logs** will give the admin user (or TelNet Worldwide Care Team member) the ability to view changes that have been made within a certain account.

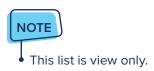

| udit Logs           |               |                                                                |                         |                            |                      |               |               | Refresh    |
|---------------------|---------------|----------------------------------------------------------------|-------------------------|----------------------------|----------------------|---------------|---------------|------------|
| Item ▼ \$           | Item Type ▼ 🛊 | Item Identifier $\forall \ \ \ \ \ \ \ \ \ \ \ \ \ \ \ \ \ \ $ | Date/Time ▼ 🖕           | User 🍸 🖨                   | Actor ♥ ♣            | Old Value 🍸 🖨 | New Value 🍸 🖨 | Action 🔻 🛊 |
| One-Time<br>Payment | Billing       | Credit Card                                                    | May 03,2023<br>11:04 am | sanditesting21@gmail.com   | sslavko@telnetww.com | N/A           | \$0.01        | Update     |
| eBill               | Billing       | eBill                                                          | Apr 27,2023 8:03<br>pm  | kadeshacooper@telnetww.com | sprice@telnetww.com  | Disabled      | Enabled       | Update     |
| Autopay             | Billing       | Autopay                                                        | Apr 27,2023 7:42<br>pm  | kadeshacooper@telnetww.com | sprice@telnetww.com  | Disabled      | Enabled       | Update     |
| eBill               | Billing       | eBill                                                          | Apr 27,2023 7:42<br>pm  | kadeshacooper@telnetww.com | sprice@telnetww.com  | Enabled       | Disabled      | Update     |
| One-Time<br>Payment | Billing       | Credit Card                                                    | Apr 27,2023 7:04<br>pm  | sanditesting21@gmail.com   | sslavko@telnetww.com | N/A           | \$1.01        | Update     |
| Autopay             | Billing       | Autopay                                                        | Apr 27,2023 7:03<br>pm  | sanditesting21@gmail.com   | sslavko@telnetww.com | Disabled      | Enabled       | Update     |

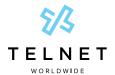

## **Reports**

To view Reports, select SIP, IP-PRI, or Microsoft Teams Direct Routing reporting (depending on your services) from the sidebar.

### **Trunking Call Statistics**

A total call count on an entire trunk group.

- 1. Select the appropriate Trunk Group from the dropdown menu .
- 2. Select the date range and click Apply . .
- 3. Select Export to export the data to a CSV file.

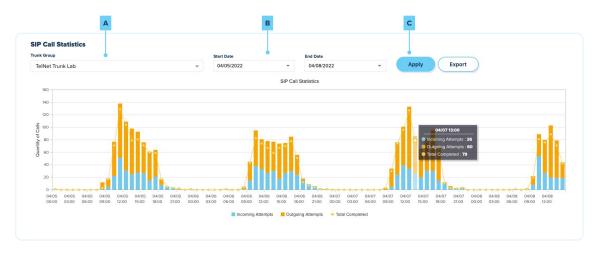

### **Concurrent Call Summary**

This report shows the maximum concurrent call paths (trunks/calls) used at any given time.

- 1. Select the *Trunk Group* that you'd like to see data for.
- 2. Choose between 2 viewing options; Daily or Hourly .
  - Daily will allow a start and end date to be selected which will show results for multiple days.
  - Hourly will only show one date field and will show you that data for the one day selected.
- 3. Select Export to export the data to a CSV file.

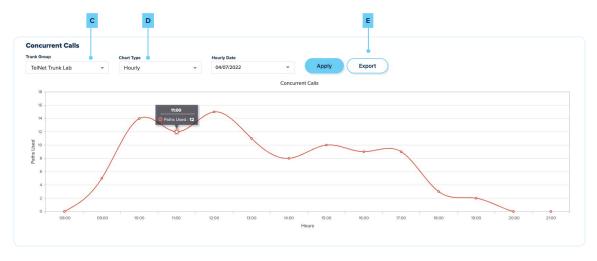

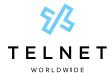

### **Codec Traffic Summary**

This report shows the compression rates for the selected trunk group.

- 1. Select the *Trunk Group* A that you'd like to see data for.
- 2. Choose between 2 viewing options; Daily or Hourly B.
  - Daily will allow a start and end date to be selected which will show results for multiple days.
  - Hourly will only show one date field and will show you that data for the one day selected.
- 3. Select **Export** c to export the data to a CSV file.

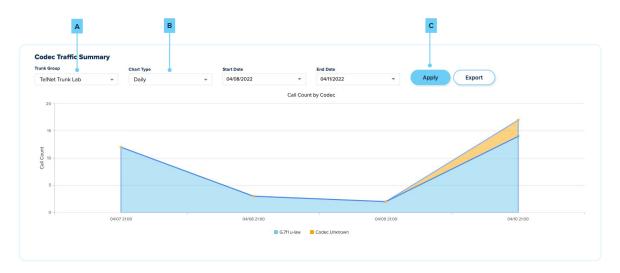

### **CDR Analysis Summary**

The **CDR Analysis Summary** shows the quantity of call attempts, successful calls, and completed calls. The 3 lines represent each of these metrics:

- Call Attempts represents how many calls were attempted to be placed or received. This total may include calls that failed or were not connected.
- Successful Connected **E** are ones that are picked up, answered or received.
- Complete (Answered) F simply means that the call received dial tone.

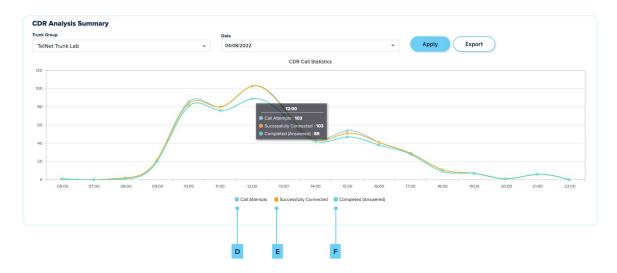

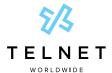

### **Usage Summary by TN or TFN**

This report gives you the ability to pick a single telephone number or choose a group of telephone numbers to report on. The summary consists of 2 reports: **Call Count and Usage by Telephone Number or Toll-Free** 

- 1. To generate a report, click on **Select TNs or TFNs to generate report** A.
- 2. Search for the numbers you wish to view in the report **B**.
- 3. Once you have found the number, click on the checkbox to select it. Repeat the process for multiple numbers.
- 4. Select *Generate Report* when complete **D**.
- 5. Select the appropriate date range you wish to view in the report **E**.

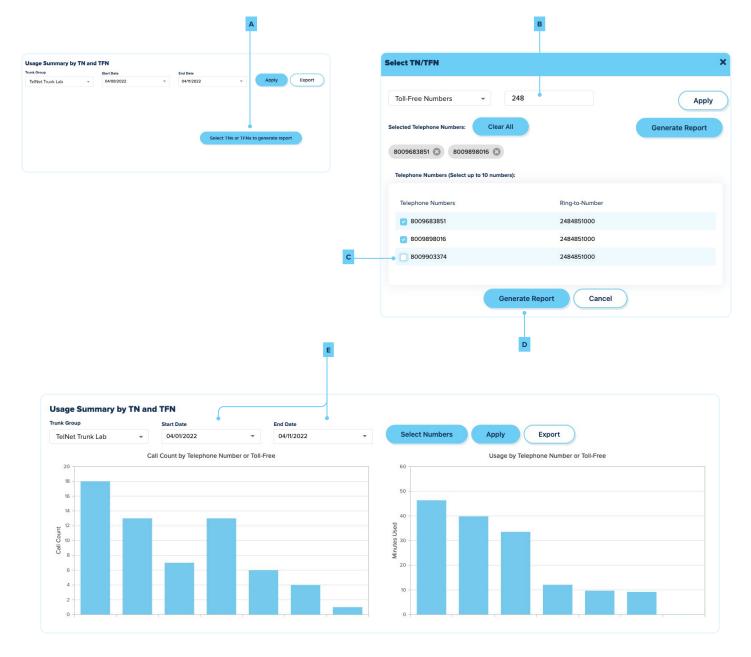

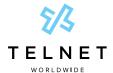

### **Tickets**

To view your tickets, select *Tickets* from the sidebar.

Tickets (or cases) are problems or questions you have had in the past for billing, service impairments, bug reports, etc. By default, the date selection boxes will show the last week of data.

To change the Start Date or End Date - simply click on the date and select a new day from the calendar dropdown. Once
you have selected the correct date range, click Apply

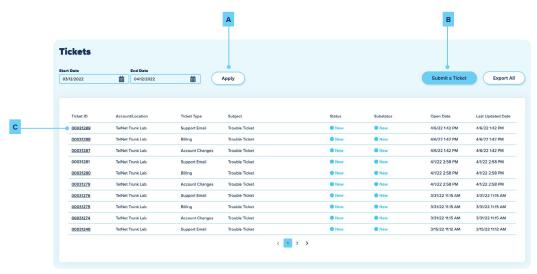

### **Submitting a Ticket**

- 1. Click on Submit a Ticket B.
- 2. Select the appropriate party for your ticket: Account Changes, Billing Questions or Support
- 3. Enter in a Subject and Description explain why you are submitting the ticket.
- 4. Click Save to submit.

### **Viewing a Ticket**

The Ticket Information screen provides a plethora of information available for this ticket: status, notes, communications and more.

- 1. Click on the **Ticket ID** c to view ticket details from the list.
- 2. Comment on the ticket by clicking the **Add Comment to Ticket** button.

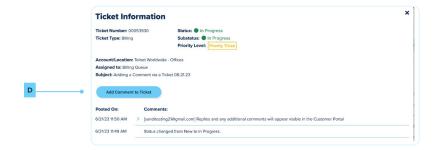

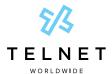

## **User Management**

To view **User Management**, select **Settings** in the sidebar, and then select **User Management**.

### **Finding a User**

- 1. Search by name, email, or account. Once you have entered the text, select *Apply* .
- 2. If you wish to edit the user, click *Edit* under **Manage**.

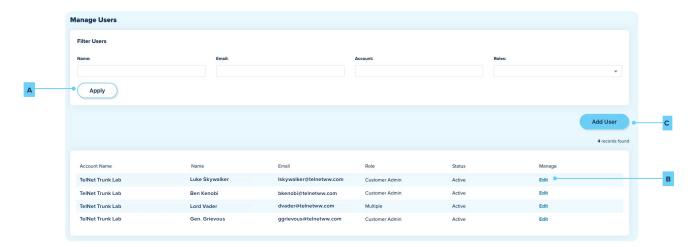

### **Adding a User**

- 1. Click on *Add User* on the right side of the screen.
- 2. Enter the user's email address, first name, and last name.
- 3. In the bottom section, select the appropriate accounts that this user should have access to.
- 4. Next to the account dropdown, assign the proper role to this user for each of the accounts selected.

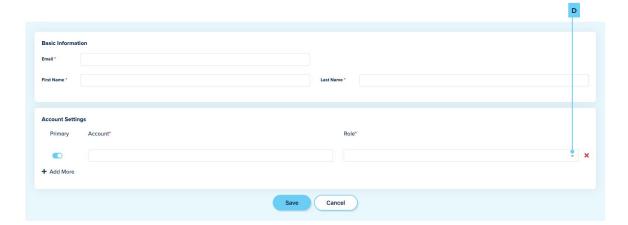

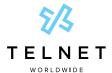

### **Editing a User**

- After clicking *Edit* you will be able to change the user's first name and last name under **Basic Information**.
- To reset this user's password, click *Resend Activation Link* and an automatic email will be sent to the address in the **Email** field.
- Under Account Settings, you are able to change this user's account association.
  - Account association gives a single user access to multiple accounts. Agents will have many account associations.
     There are also a few customers who have multiple billing accounts.

### **Changing Current Account Association**

- 1. If there are multiple accounts, the user can determine which account is primary. The primary account will be shown at login, but if you would like to switch between accounts, simply click the name of the account at the top of your screen to view the dropdown list.
- 2. Ensure the correct account is selected.
- 3. If necessary, click the *Role* dropdown to change the role for that account association.
- 4. Click Add More to add another account.
- 5. Search in the **Account** field for the account you'd like to associate to this user.
- 6. Assign them the correct role for this account.
  - Click the X on the right side in the Account Settings box in order to remove this account from the user
  - To delete this user completely, click Delete ■.

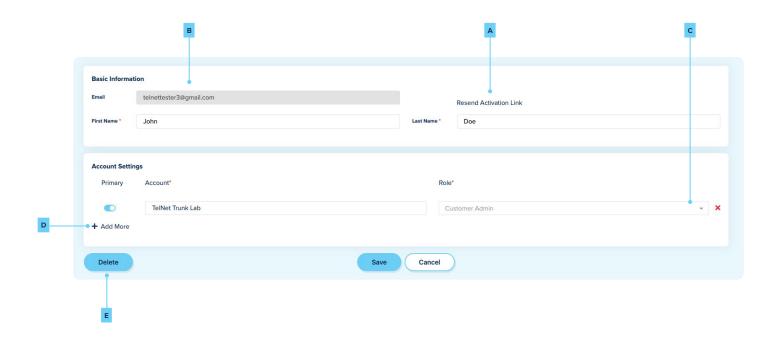

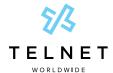

## **Billing Dashboard**

To view your **Billing Dashboard**, select **Billing** in the sidebar and then select **Dashboard**.

### **Account Summary**

This section shows metrics on your current account status, including past due balance and breakdown based on last invoice billed, as well as the total account balance, which shows your current balance. Selecting *View Bill Detail* will download the most recent invoice billed as a PDF.

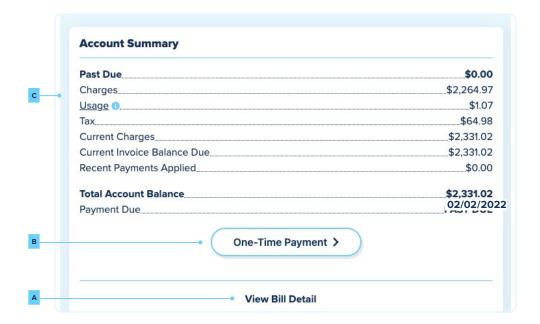

#### **Making a Payment**

- 1. If you see an account balance, select One-Time Payment 1 to make a payment toward your balance.
- 2. In the pop-up, you'll see your default payment method (if applicable).

#### **Changing the Payment Method**

- 3. To add or change the payment method, select One-Time Payment , then select Change Method.
- 4. Select the circle next to Use Method and select Update.

#### **Adding a New Payment Method**

- 1. To add a new payment method, select One-Time Payment , then select Add New.
- 2. Fill in the required information for the payment method of your choice, then select *Save*. This option will now be available to use toward your current balance.

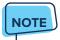

You can download your usage data as a CSV file by selecting the *Usage* hyperlink.

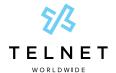

### **Invoices**

The **Invoices** area is a full history of your account's invoices. This list includes the date of invoices, invoice numbers, usage, current charges and outstanding balance.

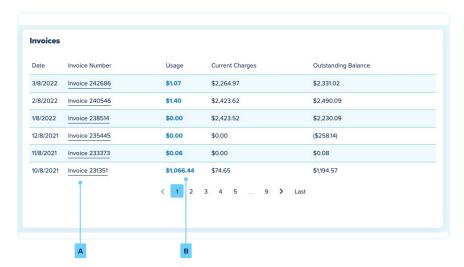

#### **Downloading an Invoice**

• Selecting the *Invoice Number* will result in an automatic PDF download of the invoice.

#### **Usage**

• When selecting the dollar amount in the *Usage* column, a CSV will download of that month's usage. This is a complete record of every call inbound or outbound.

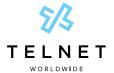

### **Payment History**

This area shows a log of every payment made on your account. This area includes posting date, amount, status and payment type among other information.

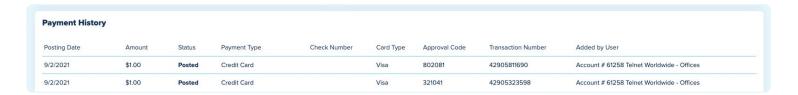

### **Autopay**

By turning this toggle on, you are enabling TelNet to automatically charge your account in full with the selected payment method.

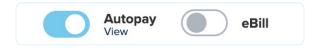

- If the toggle is on, you'll see a small *View* option below **Autopay**. Select *View* to view the payment method that will be charged automatically. You are able to change the method or add a new one.
- If the toggle is off and you'd like to turn it on, click the toggle. Then select the payment method of your choice and click
   *Update*. If you need to add a new method, select *Add New* in the top right corner and follow the prompts.

#### eBill

Electronic Billing is an alternative to classic paper invoices.

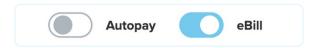

- Select the toggle next to **eBill** to enable electronic billing. This will disable paper invoices. Select **Continue** in the pop-up to save the change.
- You can also turn this toggle off in order to receive paper invoices.

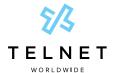

## **Packages**

Navigate to the **Packages** by selecting *Billing* in the sidebar, then selecting *Packages*.

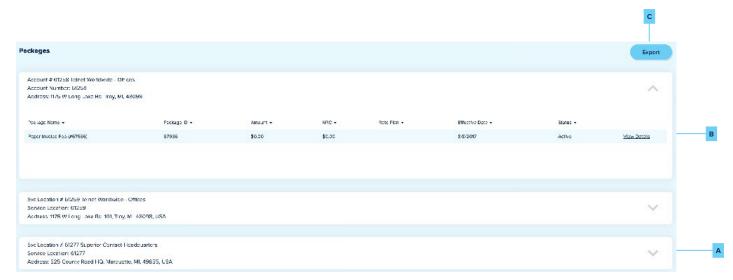

- Here you'll see a list of your current account service locations along with their associated account numbers and street addresses.
- Click the down arrow to see all products and services associated with that location A.
  - Here you'll see information about your services. Select View Detail to view further details like quantity of a specific item, charges, effective date, etc.

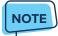

There is an Export button on all of the above screens.

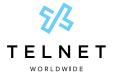

### Resources

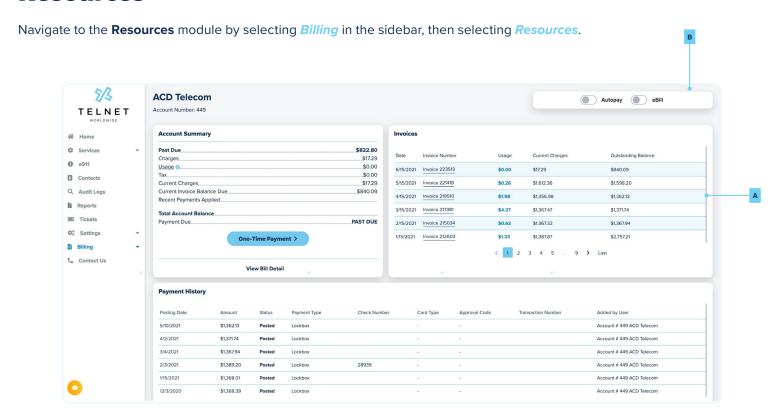

The **Resources** area gives you an in-depth look at the items tied to your products and services. In the list, you'll find all of the service locations that belong to your account.

- Select the down arrow to view the **Resources** associated with that location A.
  - If this location has more than twelve Resources, you can scroll within that section.

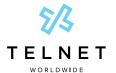

- Select the **Export B** button to export your entire list.

### **Overview**

Navigate to the **Overview** module by selecting **Billing** in the sidebar, then selecting **Overview**.

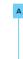

| ocations                                           | Expor                                       |
|----------------------------------------------------|---------------------------------------------|
| Service Location                                   | Service Address                             |
| Account # 123 MCDONALDS                            | 999 RONALD RD, REDYELLOW, MI, 48000         |
| Svc Location # 124 MCDONALDS - 555 HAMBURGER RD    | 555 HAMBURGER RD, ARCH TOWN, MI, 48001, USA |
| Svc Location # 125 MCDONALDS - 222 NUGGETS HIGHWAY | 222 NUGGETS HIGHWAY, FRY, MI, 48002, USA    |

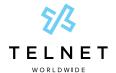

### **Contact Us**

Use the Contact Us page to reach us for a service question (report a bug or open a ticket), order support, or billing support.

We are happy to answer all of your questions!

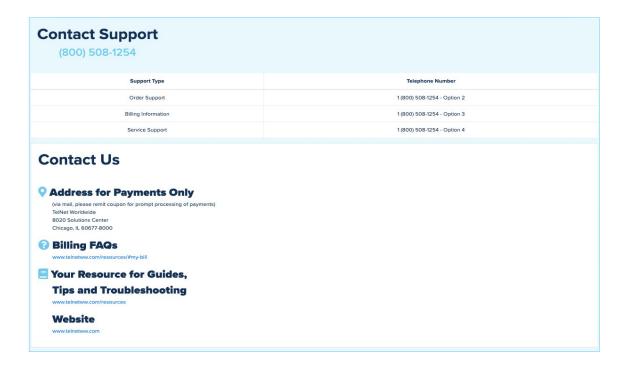

## Chat

To Chat with us, click the chat icon in the bottom corner of your screen A.

1. Select the party you would like to chat with: sales, tech support, or billing.

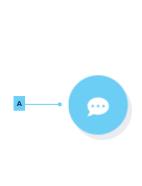

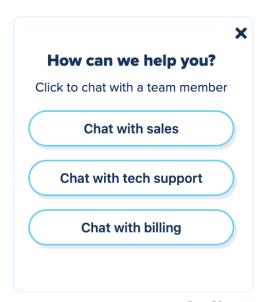